# **オンライン申請の手引き(継続申請)**

**※県から申請受付開始の連絡がくるまでは、正しい操作ができないようになっています。 受付が始まりましたら学校から連絡しますので、操作せずお待ちください。**

### **1・用意するもの**

①スマホ又はパソコン ②ログイン**ID**通知書 (**1**年生は**4**月、**2**・**3**年生は**6**月に 生徒へ配布済) ※ログインID通知書は今後の申請 でも使いますので、大切に保管し てください

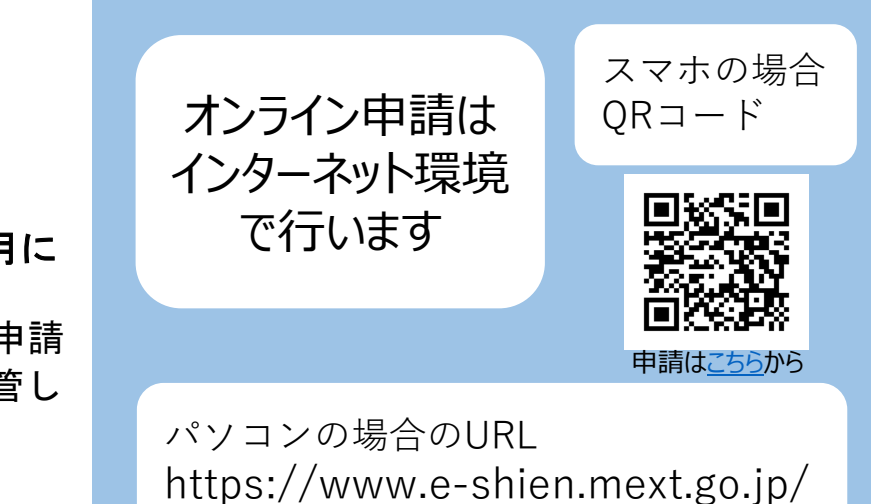

## **2・オンライン申請の手順**

#### オンライン申請は、おおまかに次の3つの手順で行います。

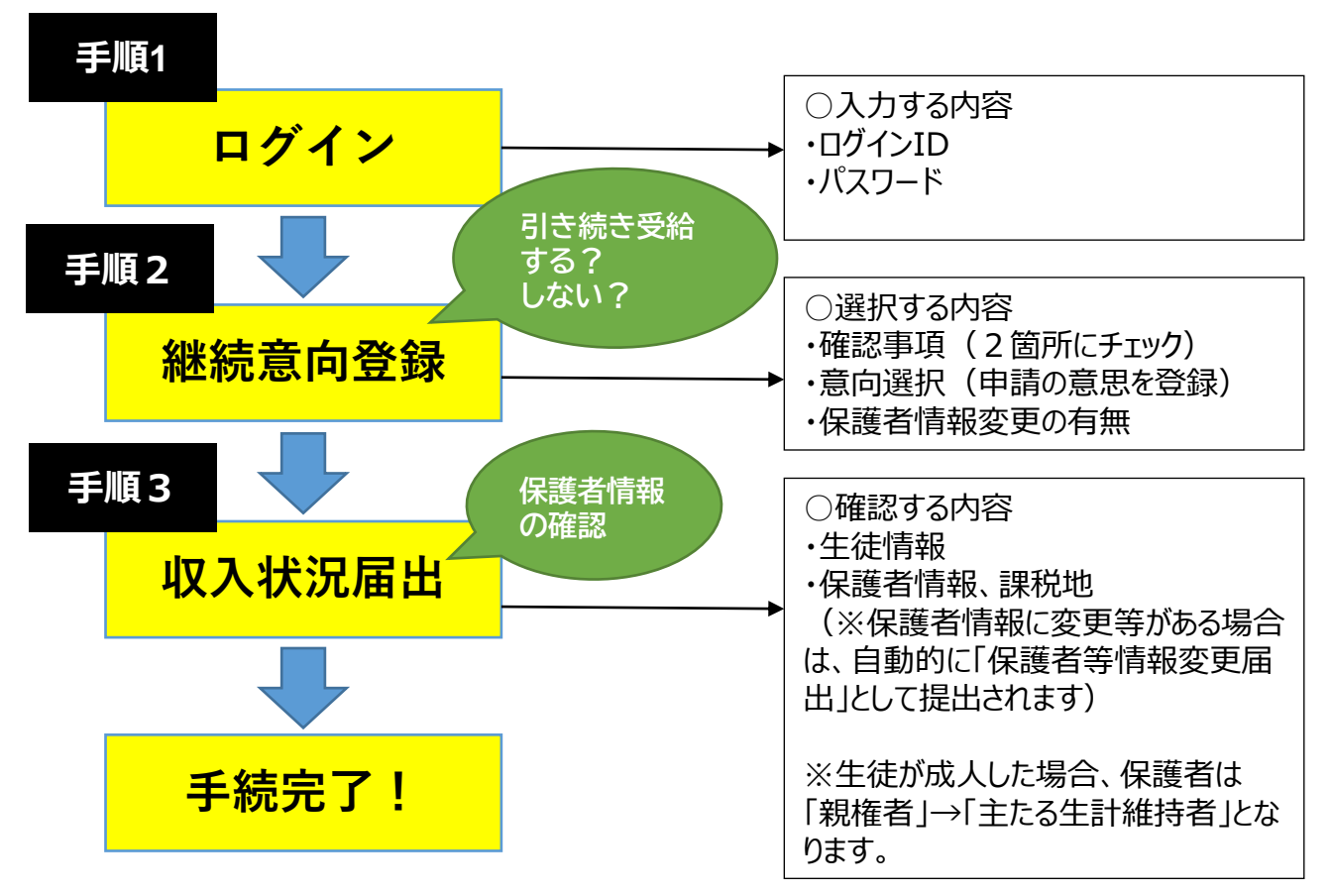

申請期間外の操作は、申請漏れの原因になりますのでご遠慮ください。

1

# **手順1 ログイン**

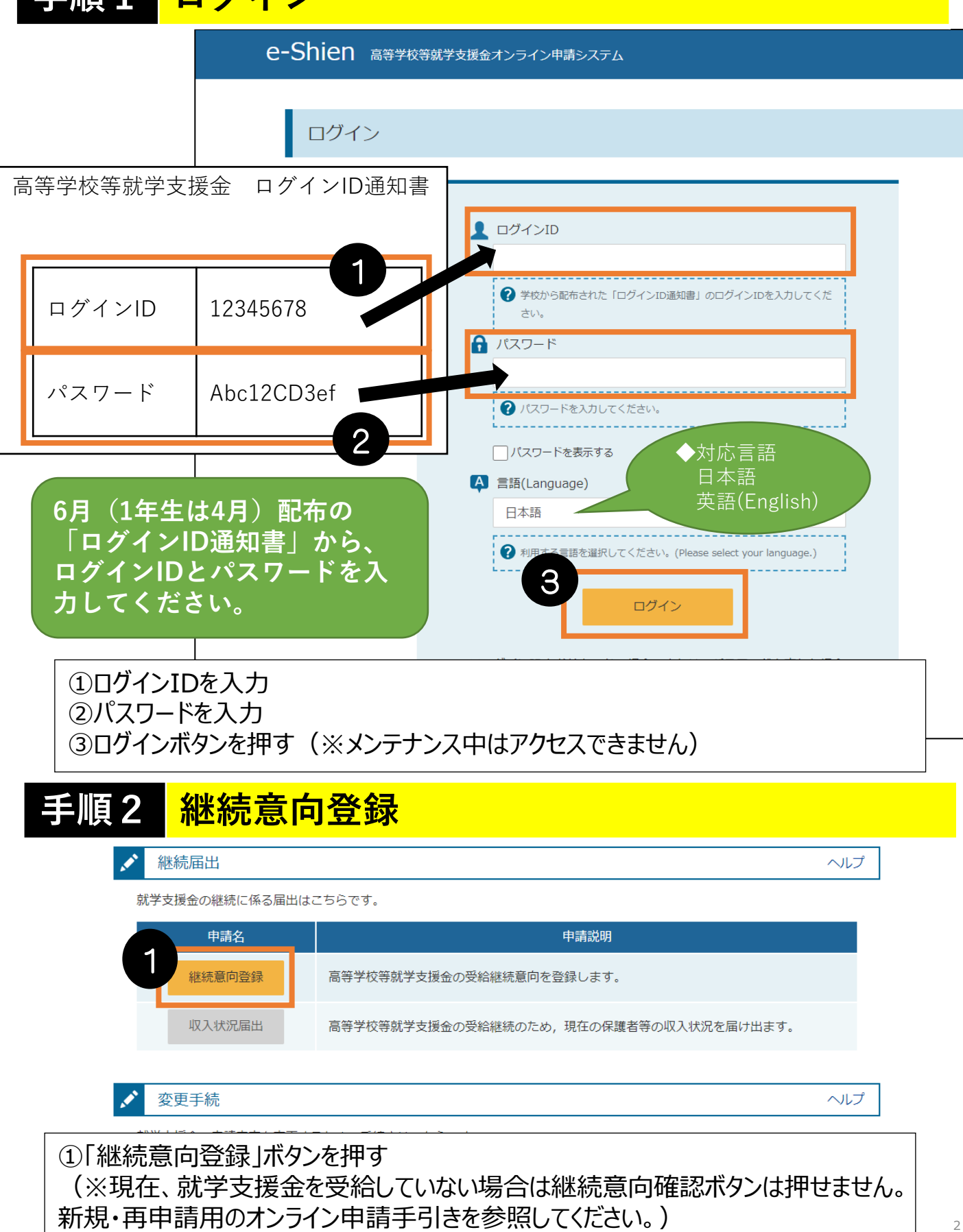

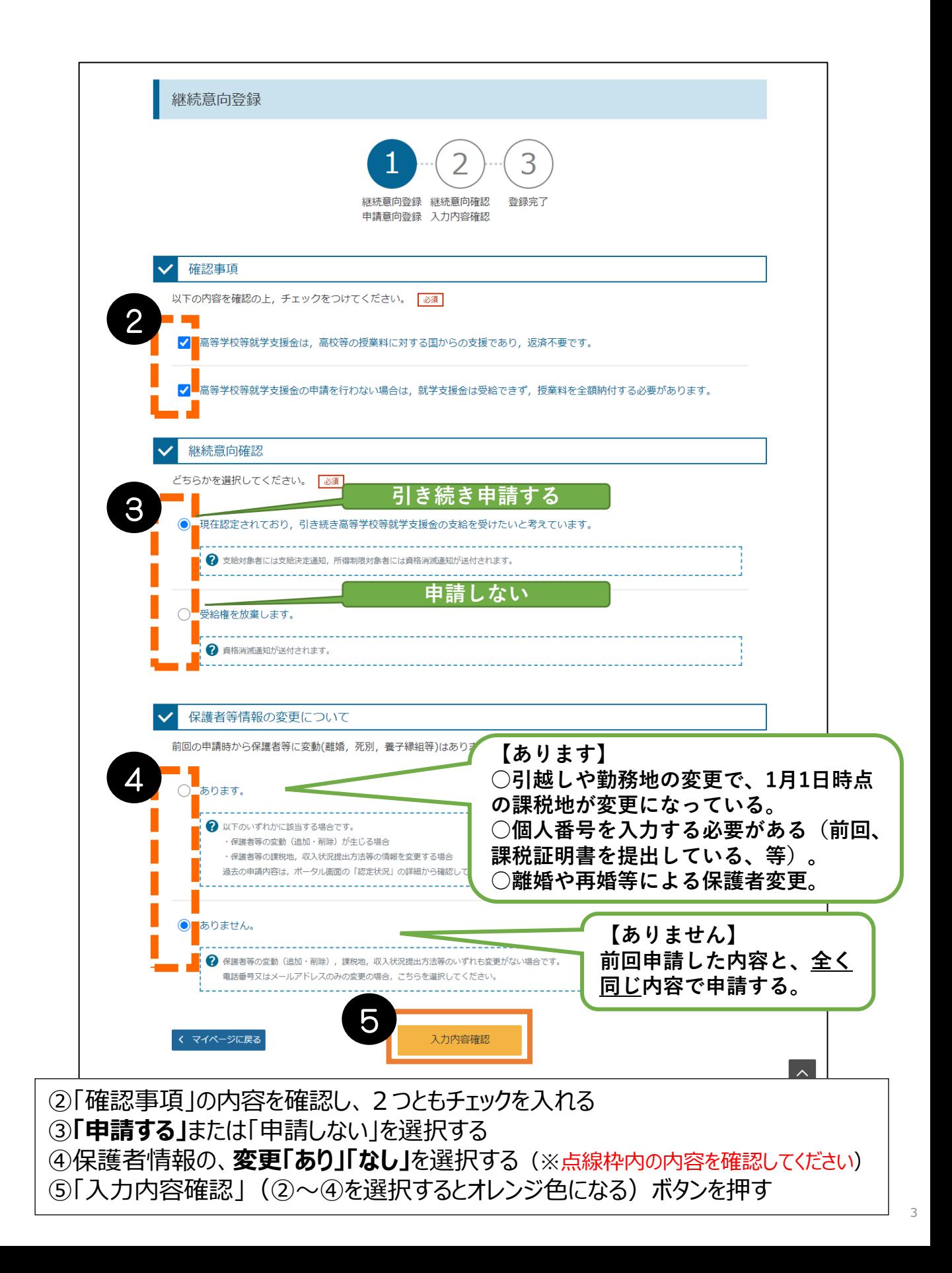

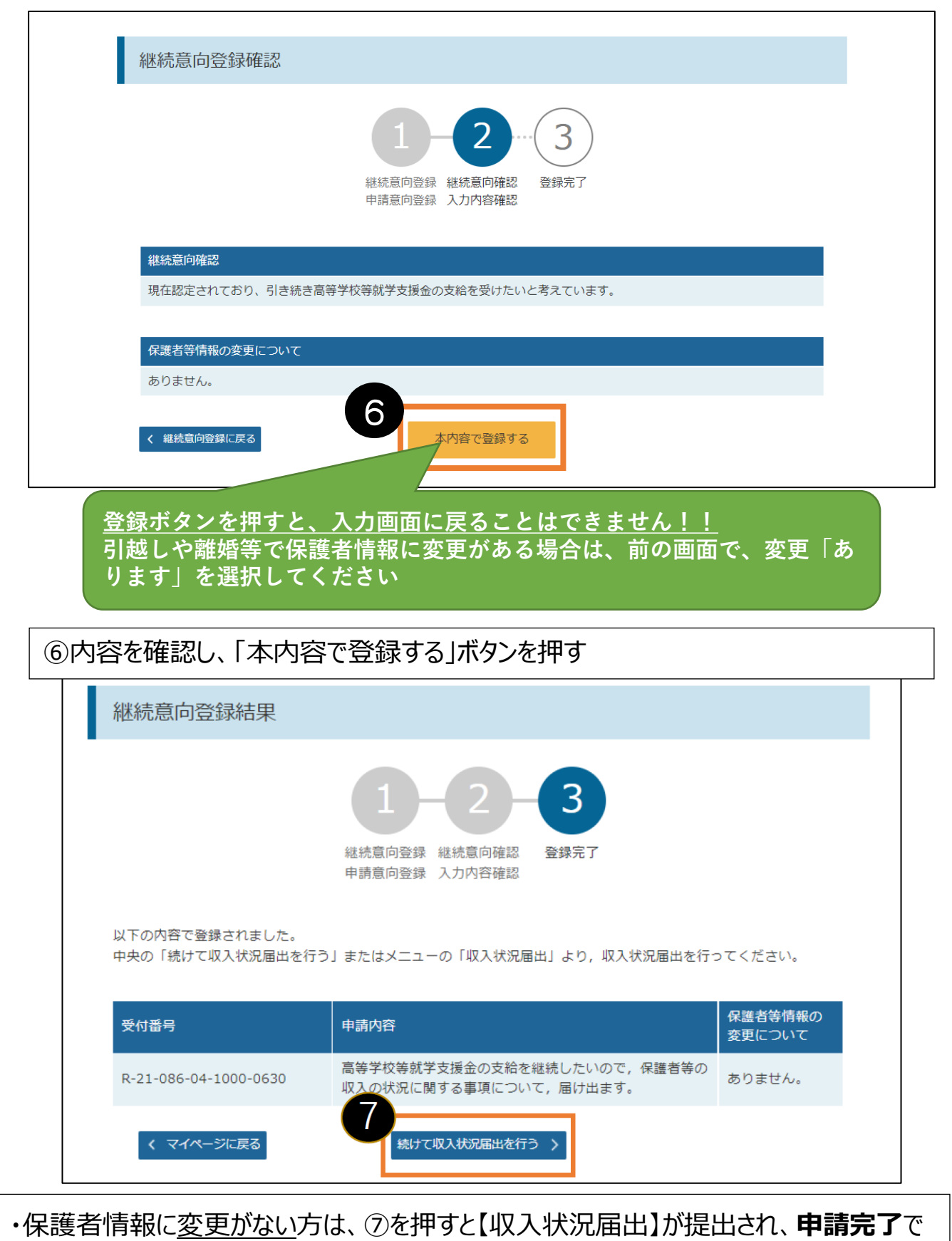

す(最終ページへ)

・保護者情報に変更があるを選択した方は⑦「続けて保護者等情報変更届出を行う」ボ タンを押すと、自動的に【保護者等情報変更届出】が生成されます(次のページへ)

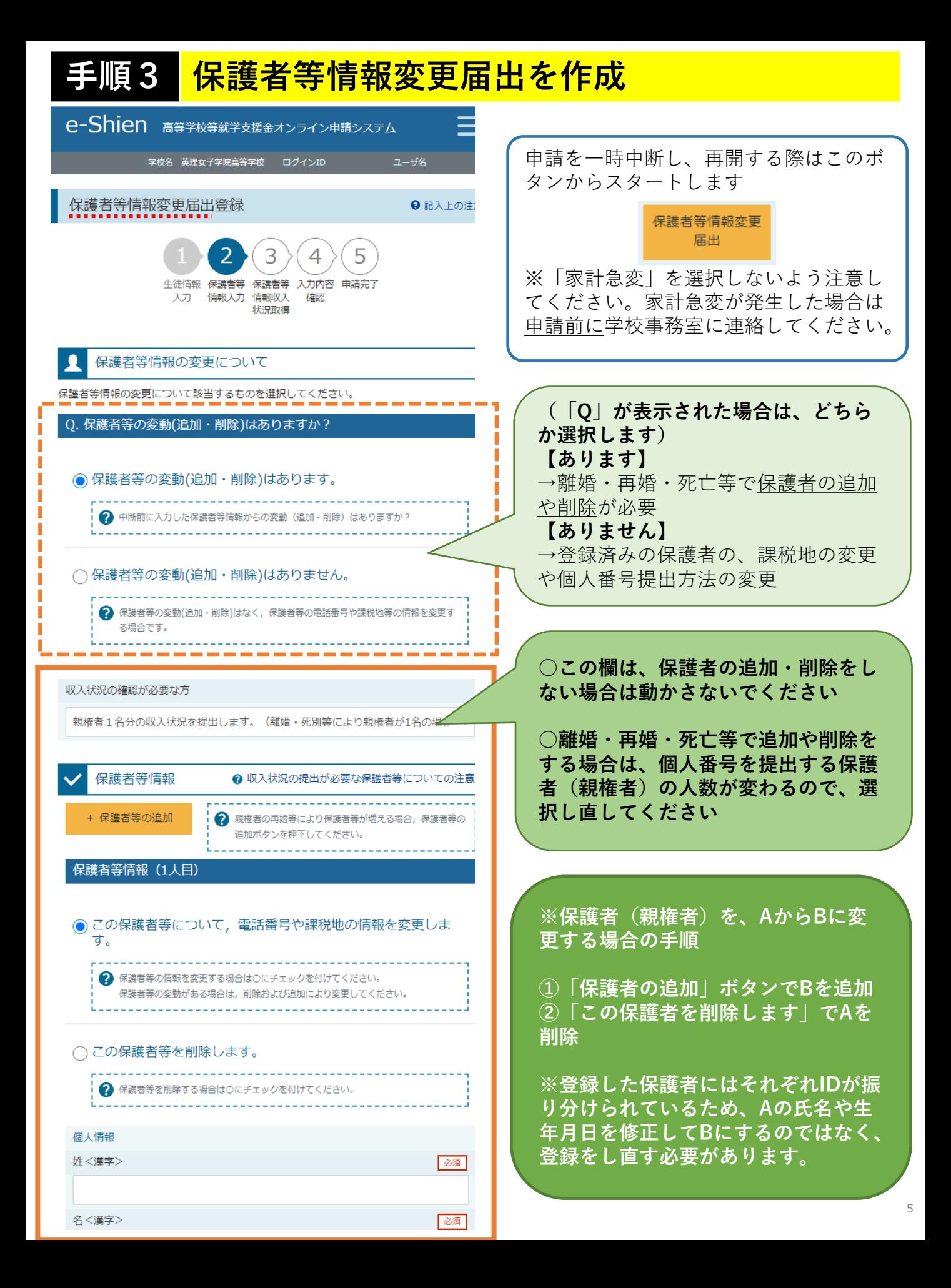

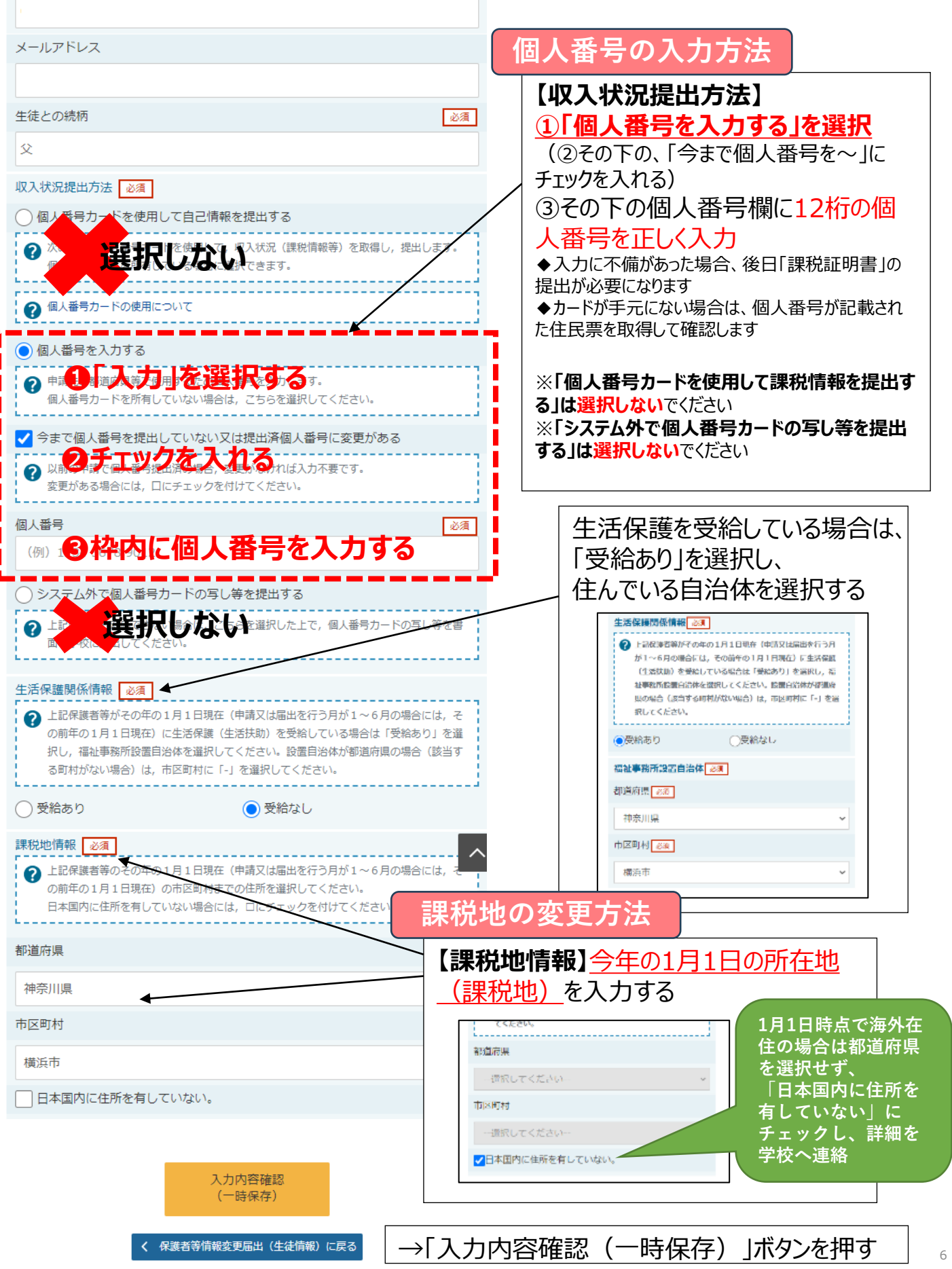

# **手順4 認定申請(提出)**

#### 収入状況届出登録確認

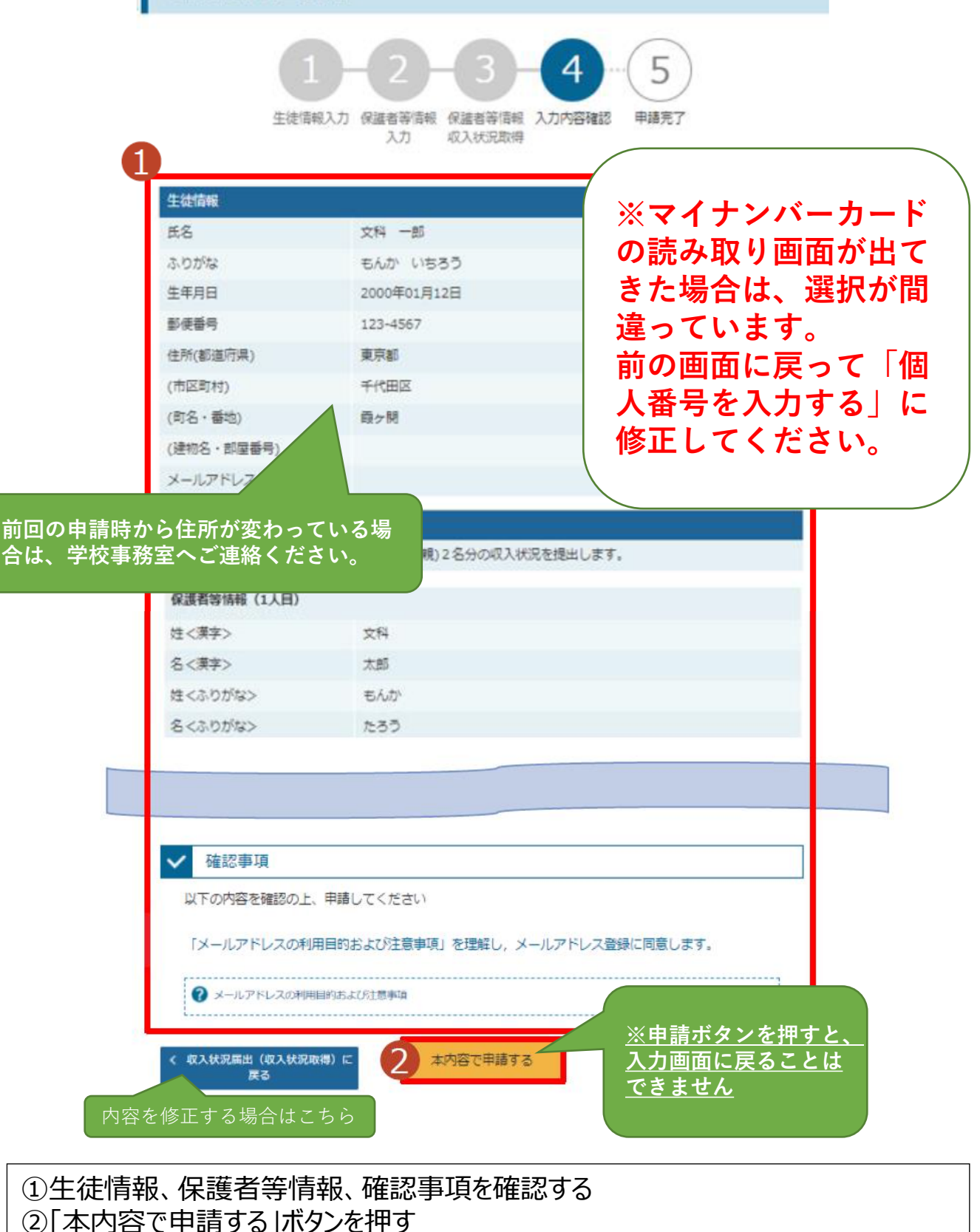

※申請ボタンを押すと、入力画面に戻れません

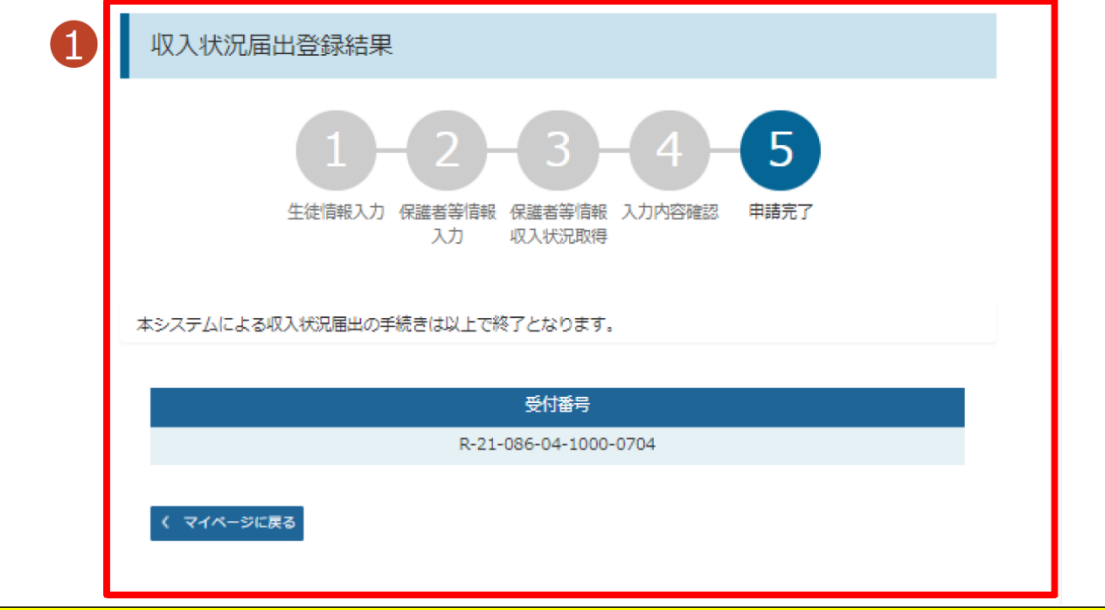

#### **以上で継続申請は完了です。**

審査(数か月を要します) 完了後、、学校から通知書を配布しますのでお待ちください。

**※生活保護世帯の方は、オンライン申請とともに、「生活保護受給証明 書」の原本(福祉事業所長が発行。該当年の1月1日時点で生活保護を受給 していることが確認できるもの)を学校事務室へ提出してください。 (該当年:4~6月分の申請は昨年、7月分~の申請は今年の1月1日)**

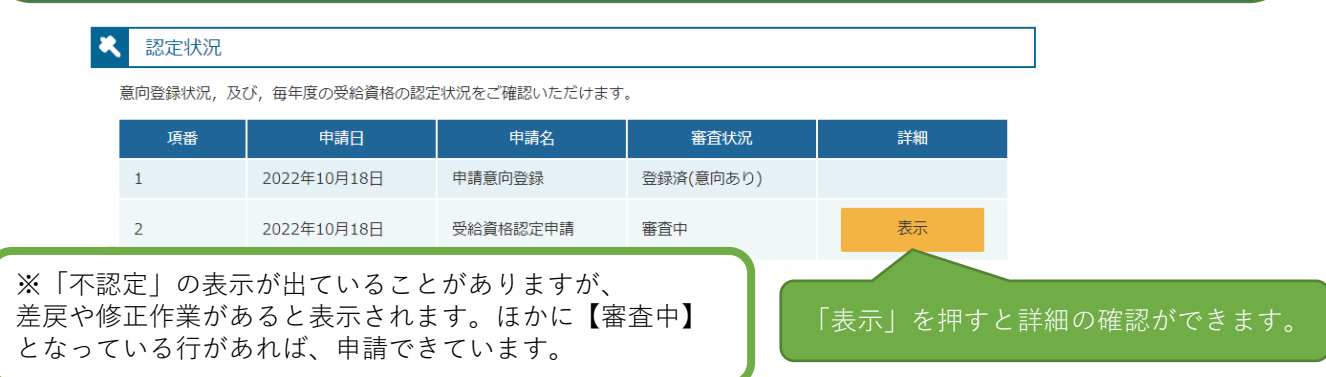

※これ以降は、学校から指示があるまでは【新規申請/継続届出/変更 手続】にあるボタンは押さないでください。 **期間外の操作は、申請漏れの原因になります。**

- 【下記事項については、申請とともに学校事務室へご連絡ください(学校から県へ報告が必要です)】 ・保護者変更(離婚、再婚、死亡等による)
	- ・保護者が海外に在住 (課税年度の1月1日時点)
	- ・施設入所者等により、所得確認の際に"本人申請"をする
- ※申請後、保護者変更や家計急変が発生した場合は、学校事務室へご連絡ください。